# Importing a NACHA File

# NACHA Batch Processing – Current Screen

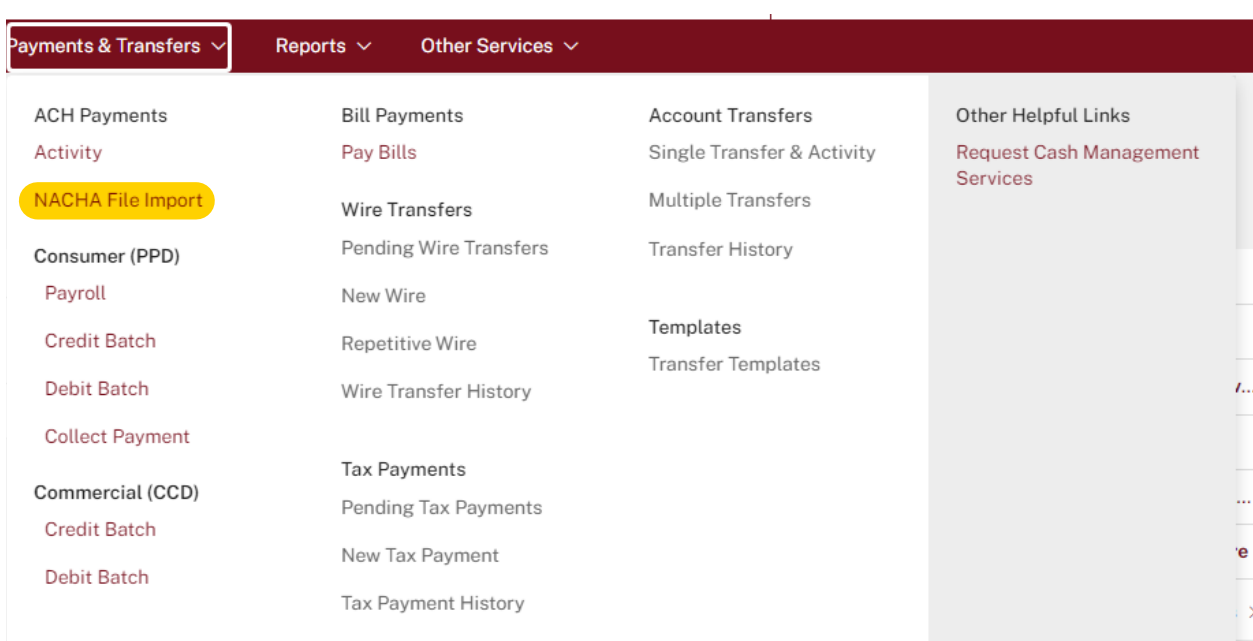

# NACHA Batch Processing – New Screen

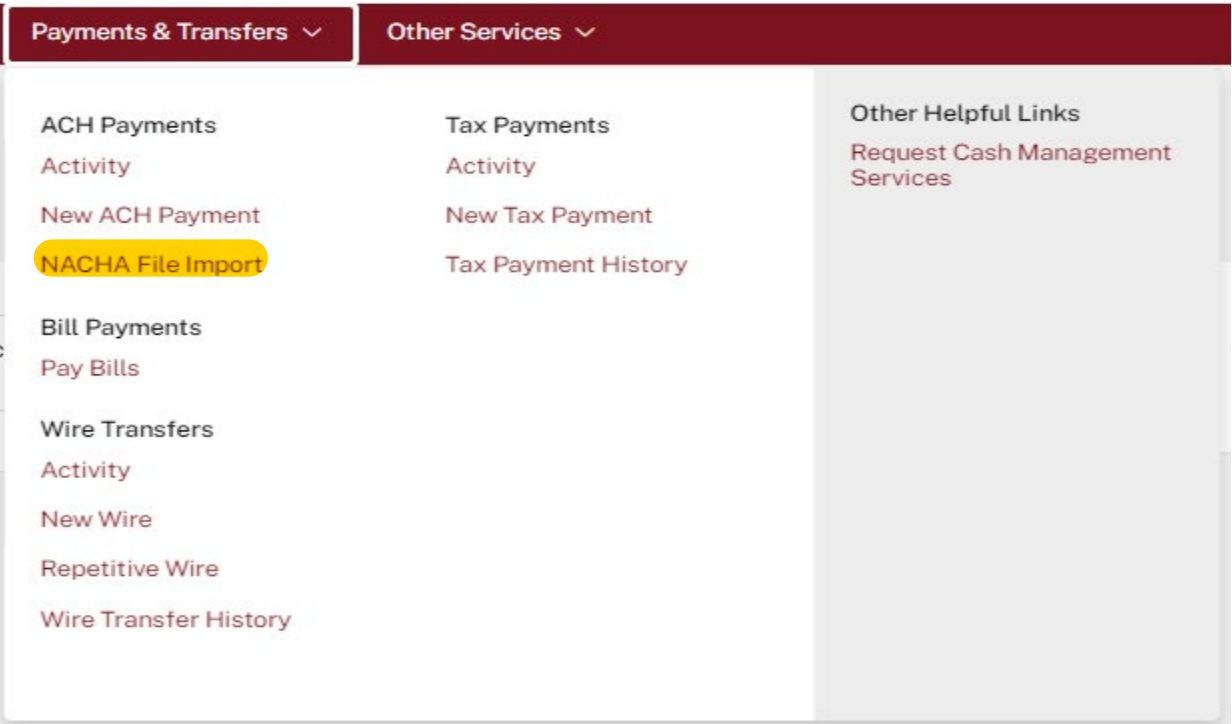

# Choosing your NACHA File to Import

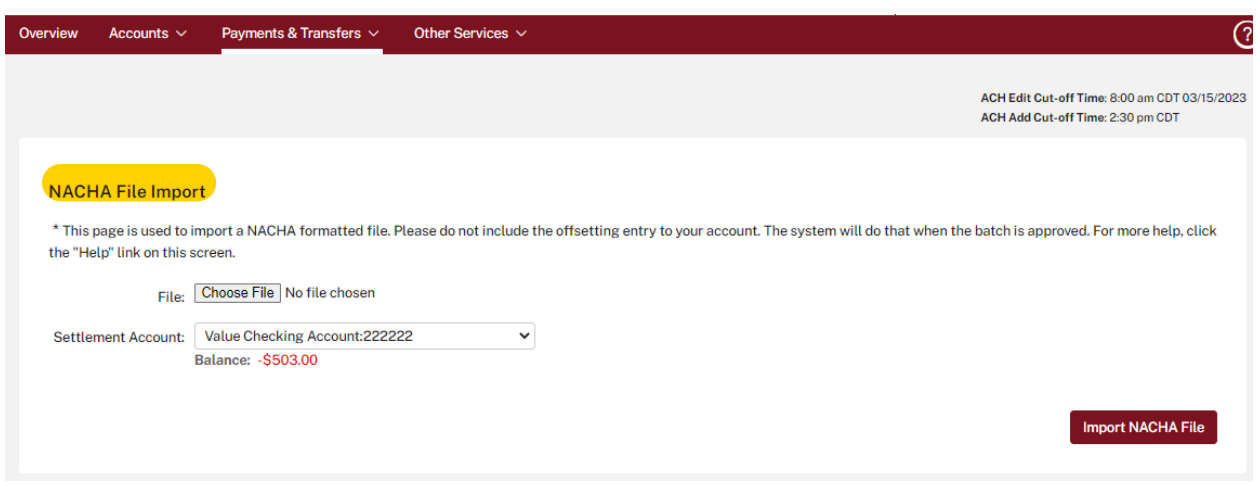

### Click on the correct file then click open

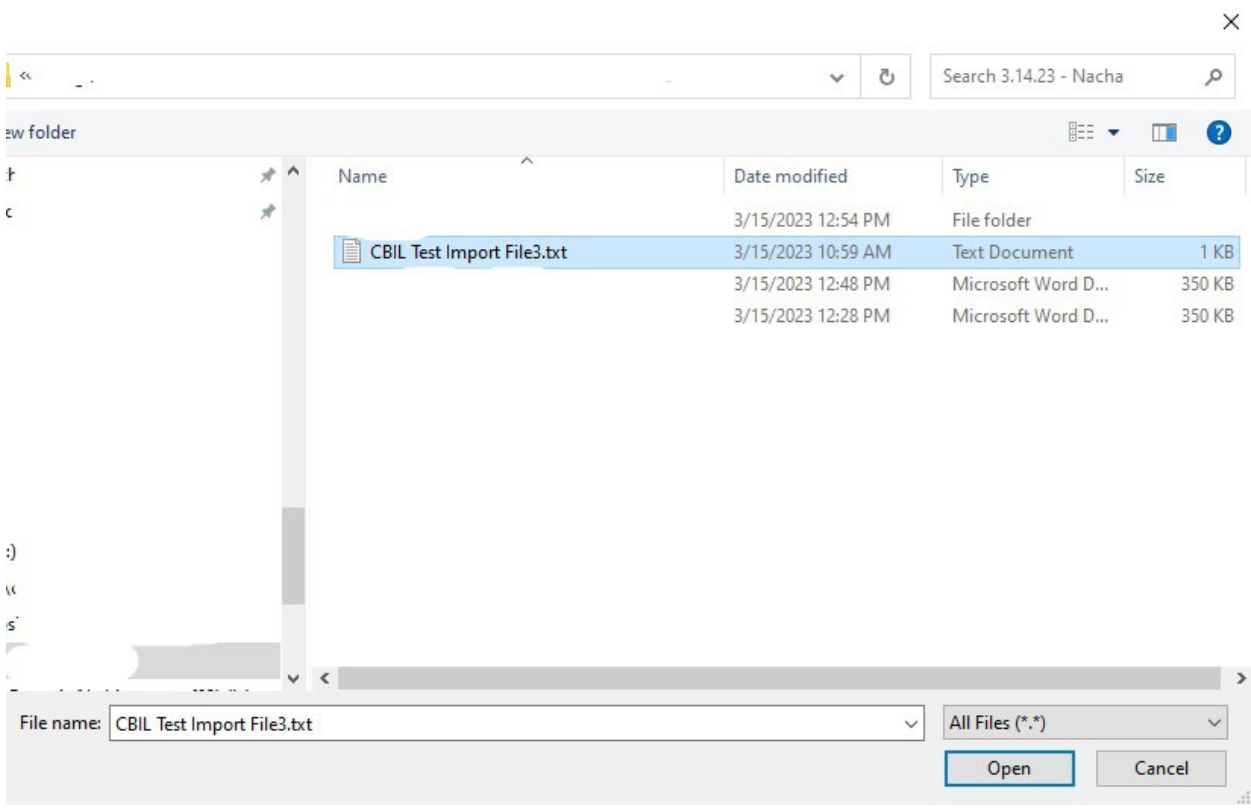

### Click on the "import NACHA File" button

#### NACHA File Import

\* This page is used to import a NACHA formatted file. Please do not include the offsetting entry to your account. The system will do that when the batch is approved. For more help, click the "Help" link on this screen.

File: Choose File CBIL Test Import File3.txt

Settlement Account: Value Checking Account:222222  $\checkmark$ Balance: - \$503.00

**Import NACHA File** 

### **NACHA File Import is Successful**

#### **NACHA File Import**

Your file was imported successfully.

#### File:CBIL Test Import File3.txt

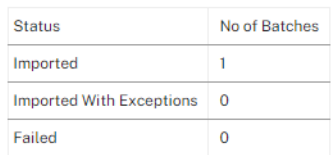

#### **Imported Batches**

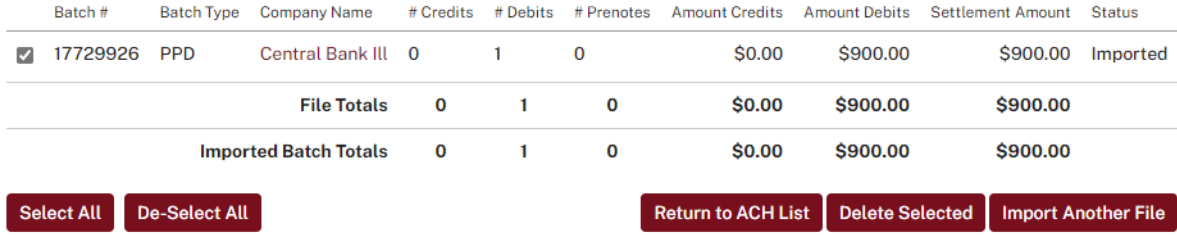

# ACH Pending Payments List

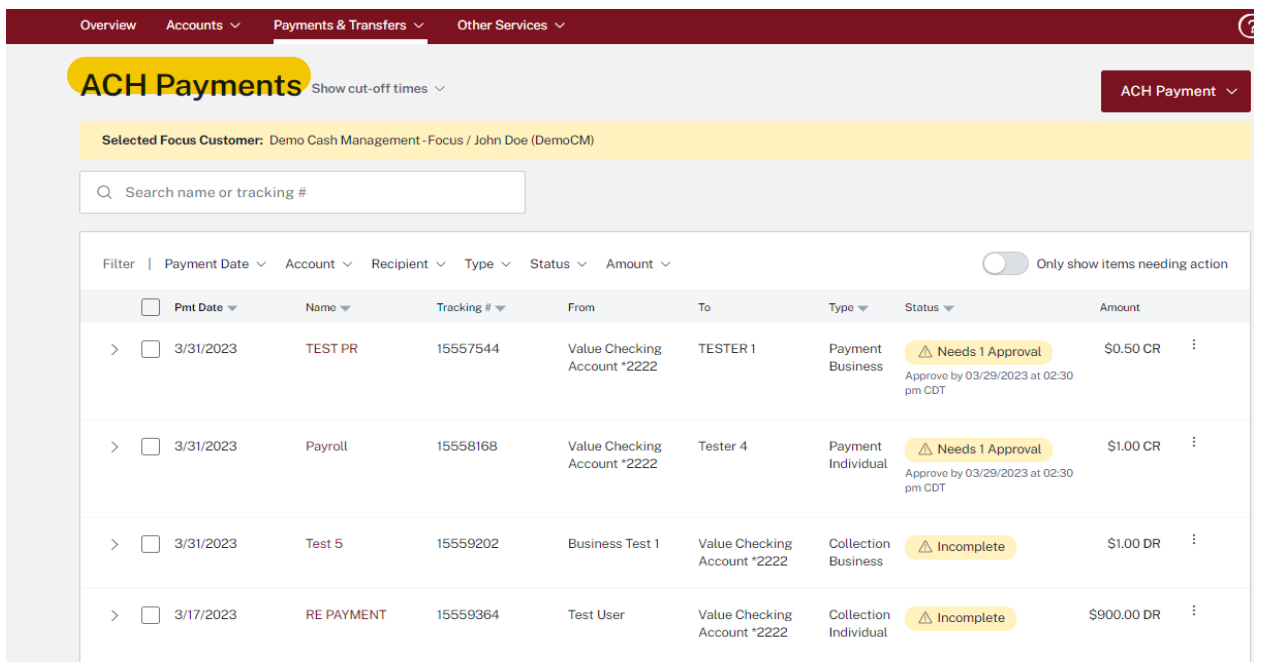